# **TESTEUR VIDEO IKA-T102**

# **Manuel d'utilisateur**

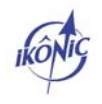

# **Sommaire**

## **1. Introduction**

## **2. Matériel fourni et fonctions**

### **3. Utilisation**

- 3-1. Mise en marche/arrêt
- 3-2. Menus et fonctions
- 3-3. Réglage des paramètres du mode Test Vidéo
- 3-4. Opérations typique sur un dôme
- 3-5. Configuration et appel de Preset
- 3-6. Entrer dans le menu interne au speed dôme
- 3-7. Génération de signal
- 3-8. Interface de test réseau LAN
- 3-9. Capture et analyse de protocole

# **4. Spécifications**

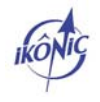

### **1. Introduction**

Le testeur vidéo a été développé pour l'installation et la maintenance des systèmes de vidéo surveillance. Ce testeur permet d'afficher les images vidéo, contrôler des speed dômes, générer des images, analyser des données RS-485 et tester des câbles réseaux.

Matériel fourni et fonctions

- Ecran 2.5'', résolution 960\*240
- Génération de signal vidéo, émission / réception d'images
- Test de réseau LAN, mesure des statuts de connexion, schéma du branchement effectué fil par fil
- Identification et adaptation automatique du type de signal PAL ou NTSC
- Compatible RS-232 et RS-485, taux de transfert ajustable
- Compatible avec plus d'une dizaine de protocoles PTZ : Pelco-D, Pelco-P, Samsung, …
- Détection des protocoles PTZ, résolution facile des problèmes liés à l'installation de dômes motorisés
- Batteries au lithium très fiable (3,7V DC 2300mAh)
- La charge de la batterie est affichée à l'écran. L'autonomie est de 6 heures en batterie chargée.

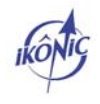

### **2. Matériel fourni et fonctions**

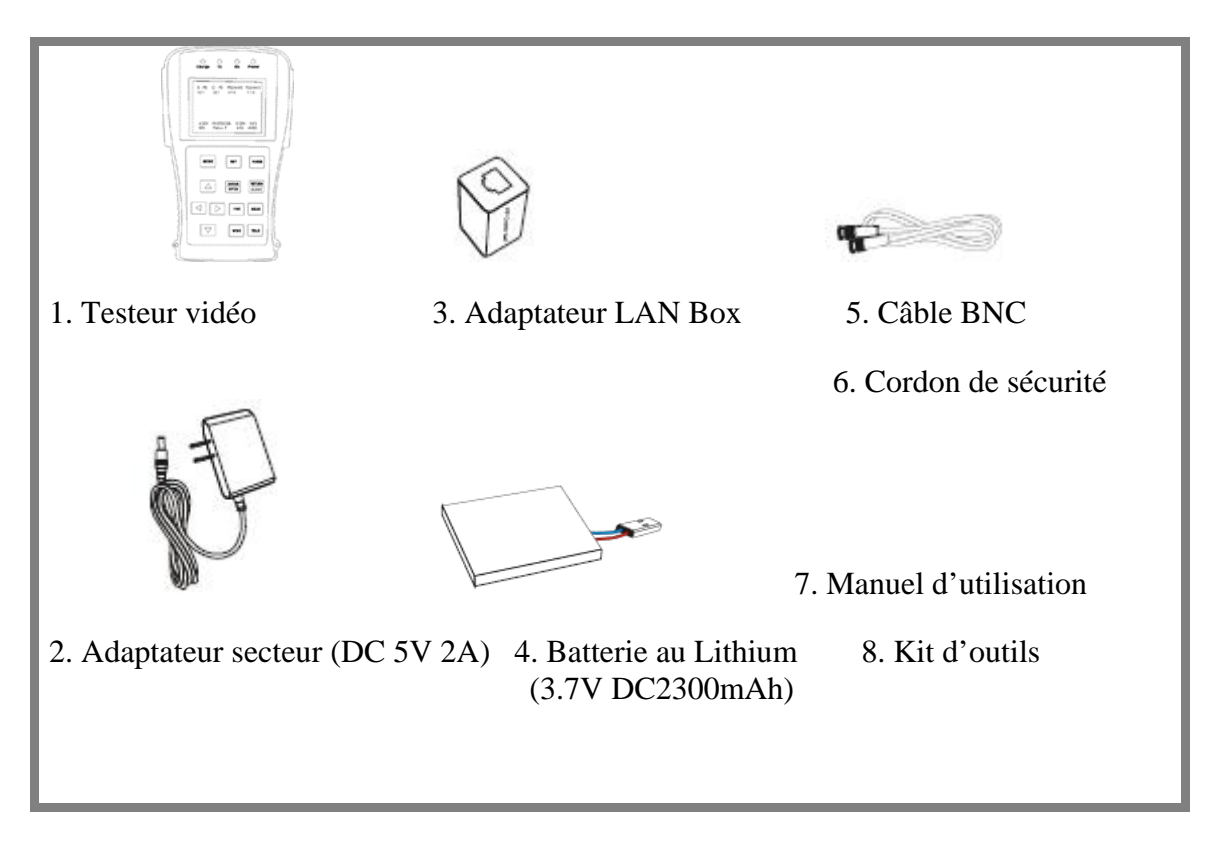

Design professionnel, léger, facile à transporter et à utiliser, ce testeur est l'instrument idéal du technicien.

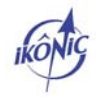

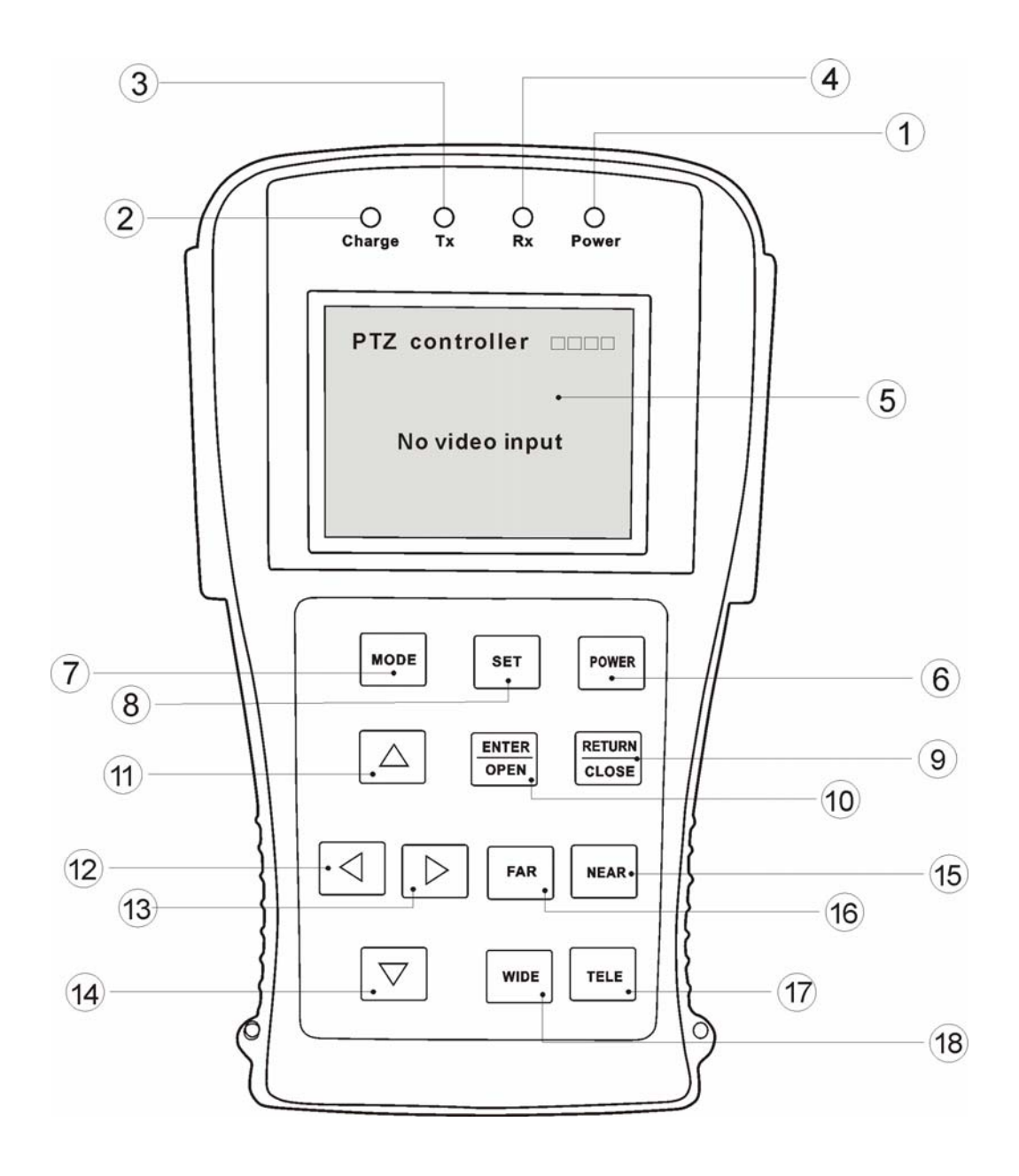

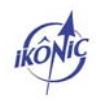

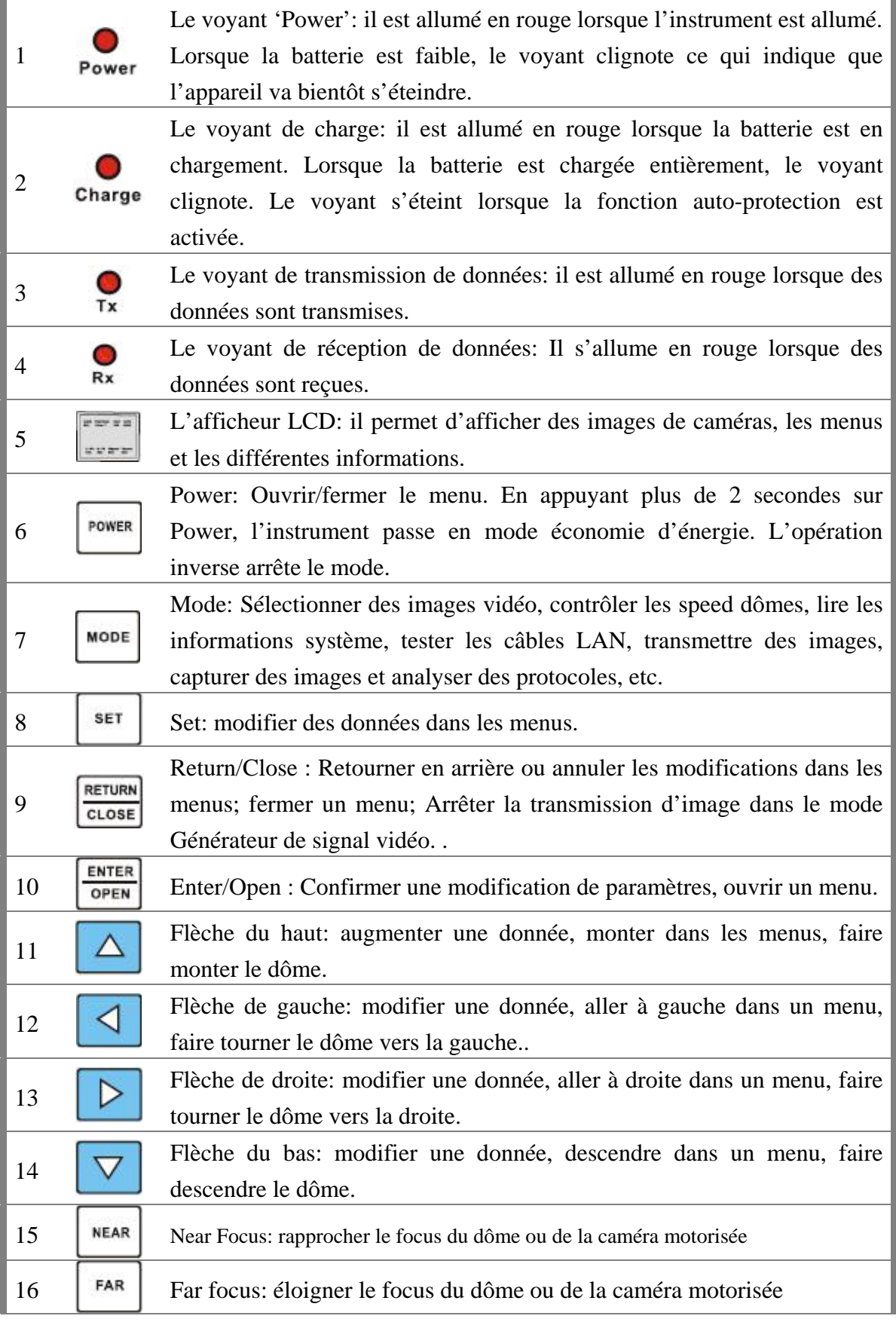

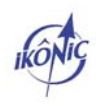

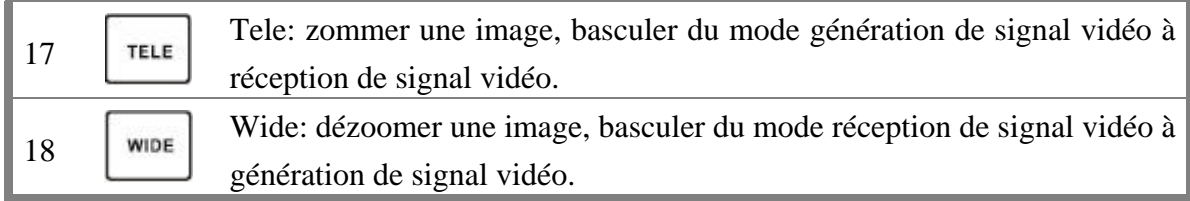

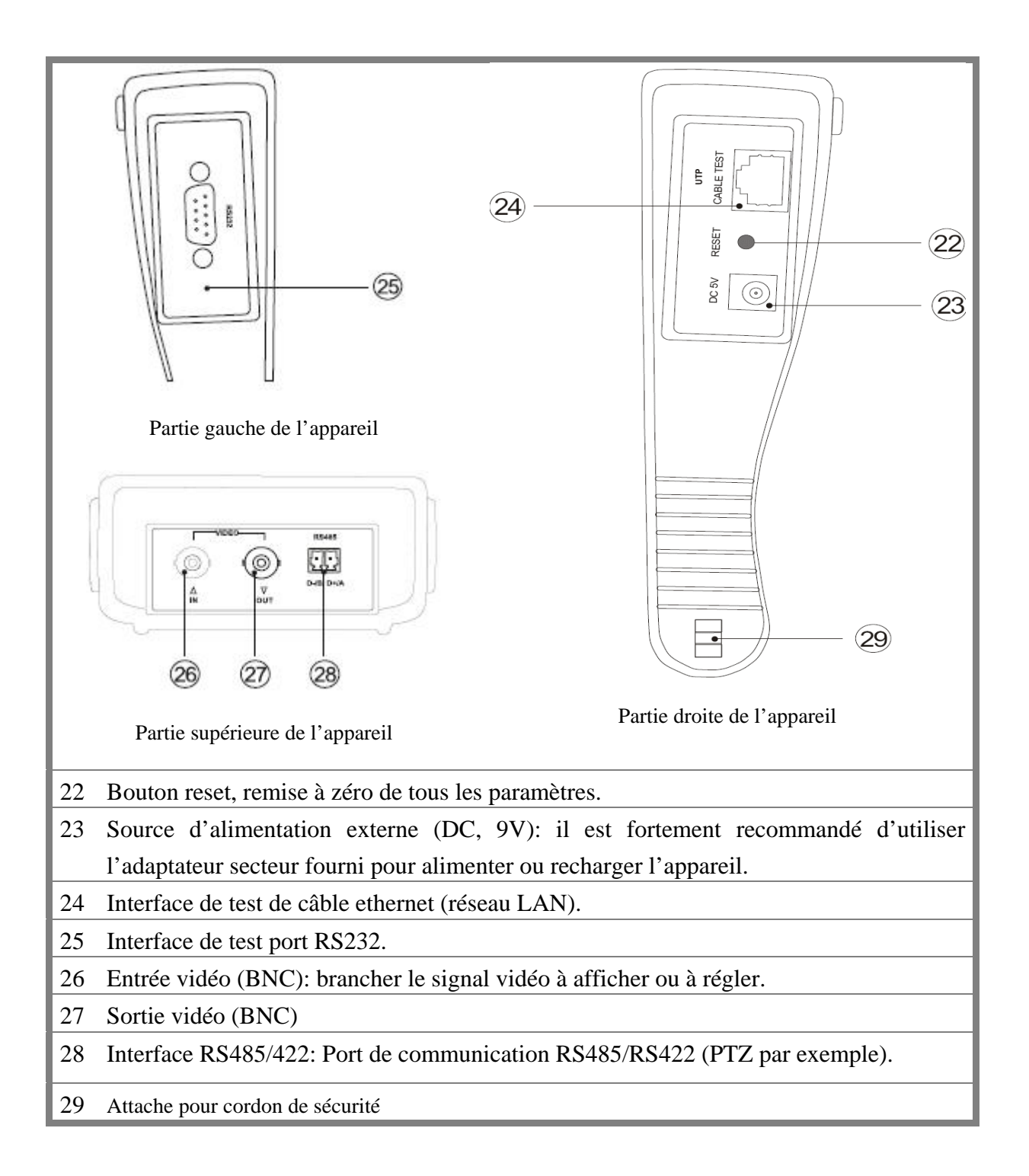

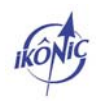

 Veuillez utiliser les accessoires fournis, le câble servant à charger la batterie doit être bien connecté et les couleurs doivent correspondre.

POWER Utilisez le bouton pendant plusieurs secondes pour allumer ou éteindre l'appareil.

 $\mathfrak{F}$ Lors de la 1<sup>ère</sup> utilisation, laisser la batterie se vider entièrement et rechargez la durant 4 à 5 heures, ceci permettra d'allonger la durée de vie de votre batterie.

 $\mathfrak{F}$ Le voyant indicateur de charge s'allume en rouge pendant la charge et s'éteint lorsque celle-ci en chargée complètement.

Notes :

- Au moment où le voyant de charge s'éteint, la batterie est en réalité chargée à peu près à 90%. La charge peut être prolongée environ pendant 1 heure après extinction du voyant charge et la durée de charge totale peut être de 8 heures sans dommage pour la batterie.
- L'appareil peut être utilisé pendant qu'il est en charge, il faudra simplement charger la batterie un peu plus longtemps que lors d'une charge classique.

. Appuyez sur le bouton RESET à droite de l'appareil pour restaurer les paramètres par défaut, lorsque l'appareil ne fonctionne plus comme il se doit.

**Enlever le couvercle comme indiqué ci-dessous en appuyant horizontalement dans la direction indiquée sur l'illustration.** 

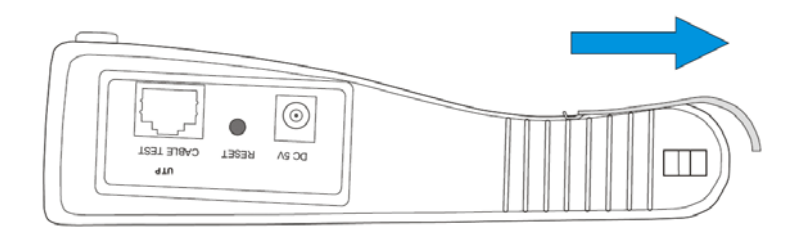

. Attention : connecter les bornes comme indiqué sur l'image

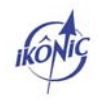

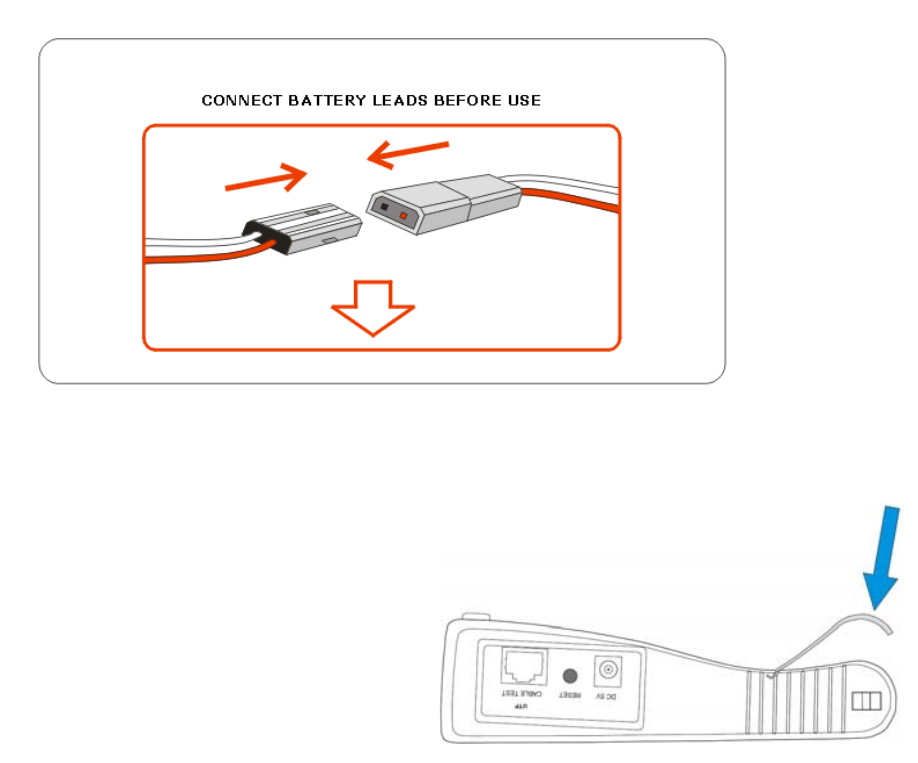

Bloquer les batteries en appuyant dans la direction indiquée par la flèche

### **3. Utilisation**

#### **3-1. Mise en marche/arrêt**

POWER **.** Appuyer sur (pendant au moins 2 secondes) pour allumer l'appareil. • Sélectionner le mode d'utilisation recherché en appuyant sur **une fois l'appareil** MODE démarré. Le bouton permet également de sortir du mode sélectionné ou de sélectionner une autre fonction du mode en cours. • Appuyer sur **POWER** (pendant au moins 2 secondes) pour éteindre l'appareil. **.** Le dernier mode utilisé reste en mémoire après extinction de l'appareil. Au démarrage suivant, l'appareil revient au menu utilisé avant l'arrêt. **SET** 

**Appuyer sur**  $\begin{bmatrix} s \in \mathbb{R}^n \\ 2 \text{ fois pour sortir du menu PTZ. Appuyer sur } \end{bmatrix}$  **à nouveau pour** entrer dans le menu PTZ.

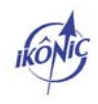

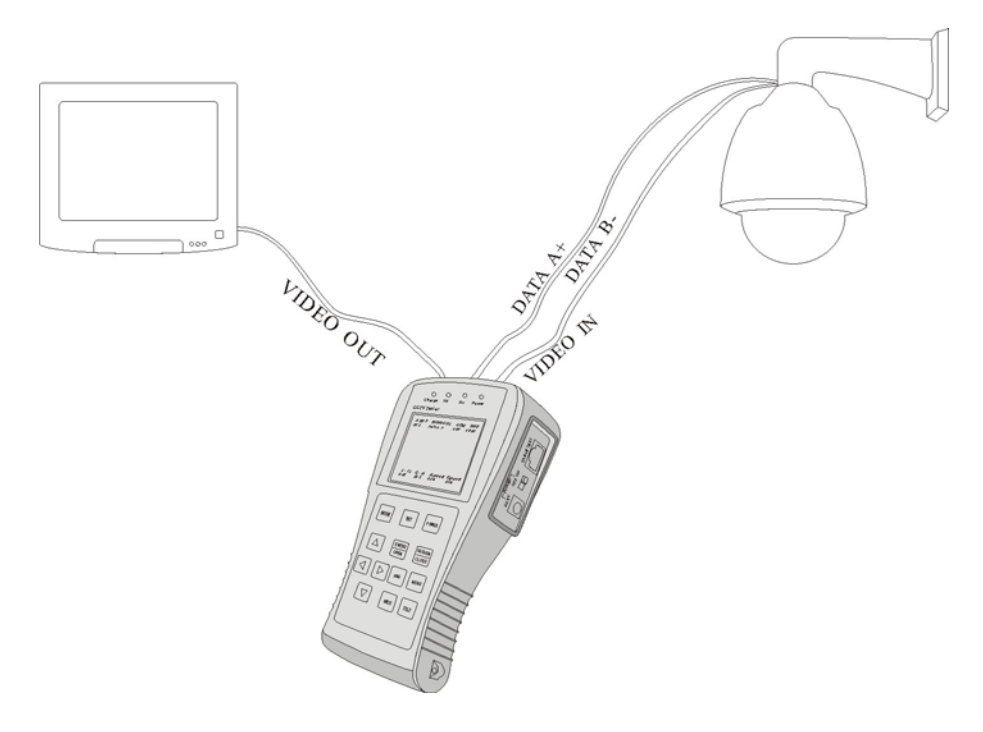

Les connexions suivantes peuvent être testées au préalable

- 1. Les signaux d'entrées vidéos (caméras, speed dômes, …) peuvent être visualisés et réglés via l'entrée vidéo de l'appareil.
- 2. Les périphériques destinés à recevoir des signaux vidéos (moniteurs, transmetteurs fibre optique, …) peuvent être testées avec la sortie vidéo de l'appareil.
- 3. Les interfaces de communication RS485 et RS232 avec les ports RS-xx de l'appareil
- 4. La télémétrie (RS-485) des dômes : borne A+ du testeur avec A+ de la caméra dôme et la borne B- du testeur avec la borne B- de la caméra dôme.

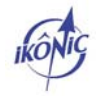

### **3-2. Menus et fonctions**

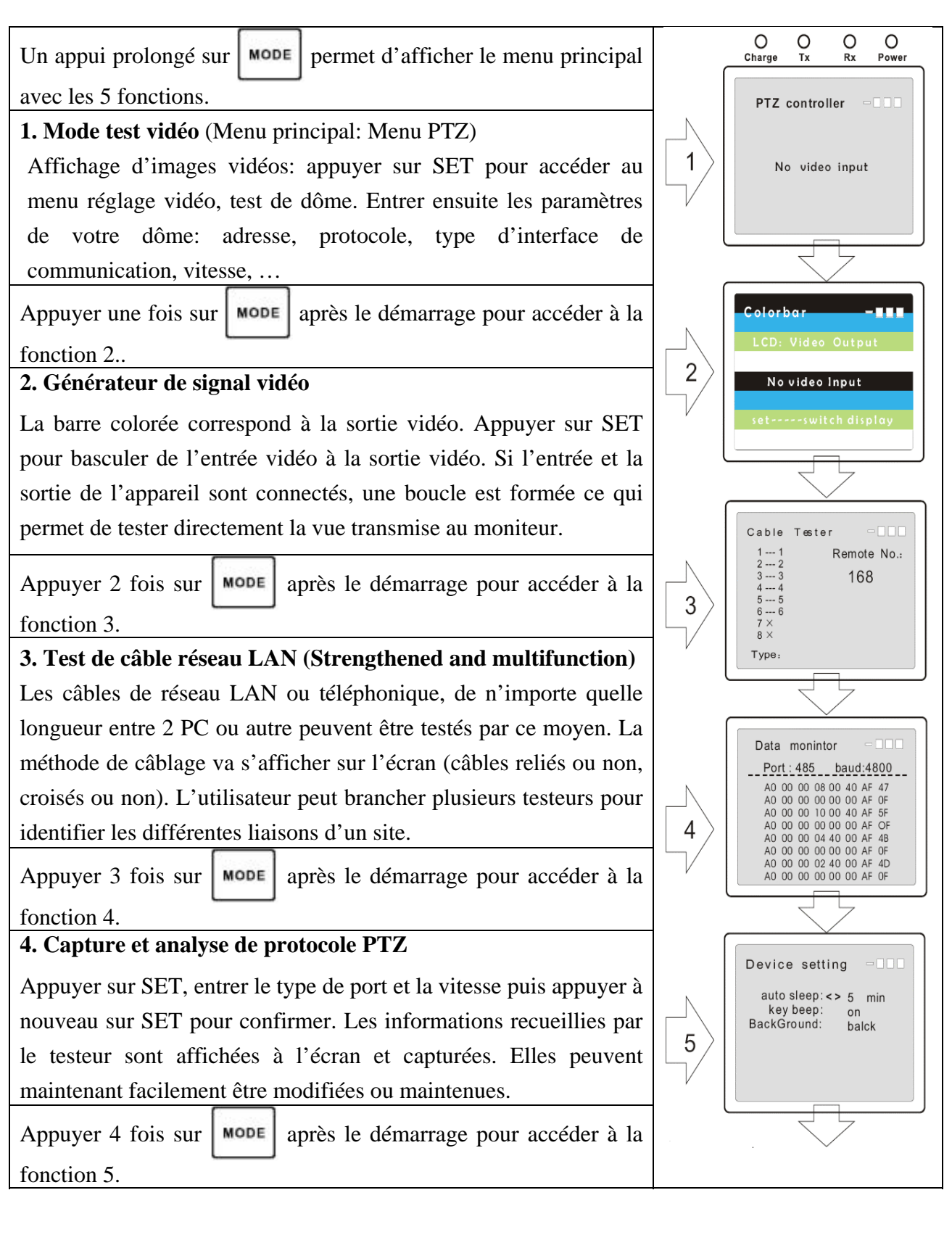

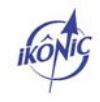

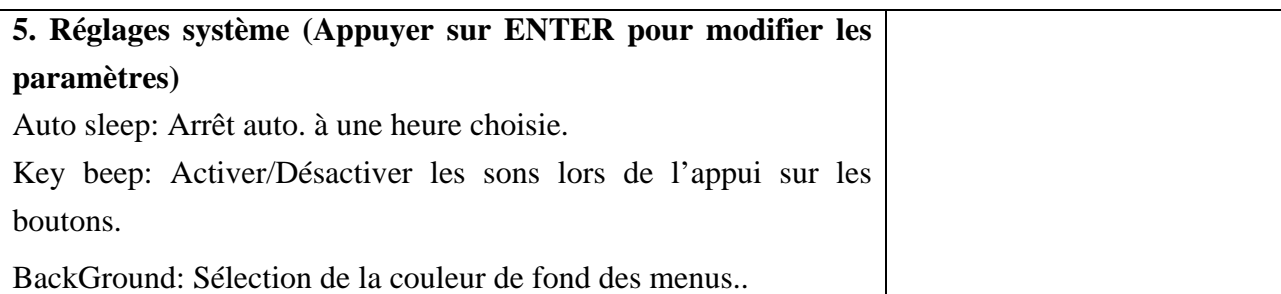

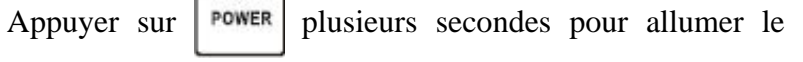

testeur. Appuyer sur **MODE** pour entrer dans le menu

п

Contrôle PTZ (PTZ Controller) 'No video input' s'affiche à l'écran quand aucun signal vidéo n'a été capturé.

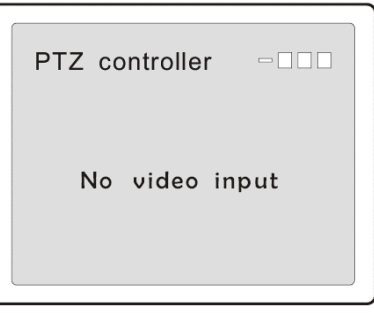

### **3-3. Réglage des paramètres du mode Test Vidéo**

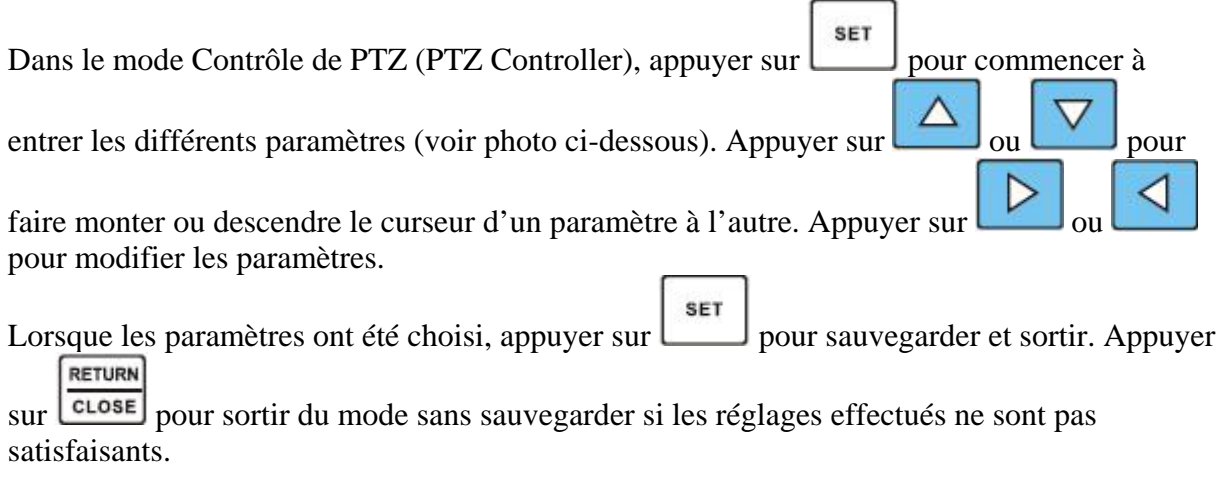

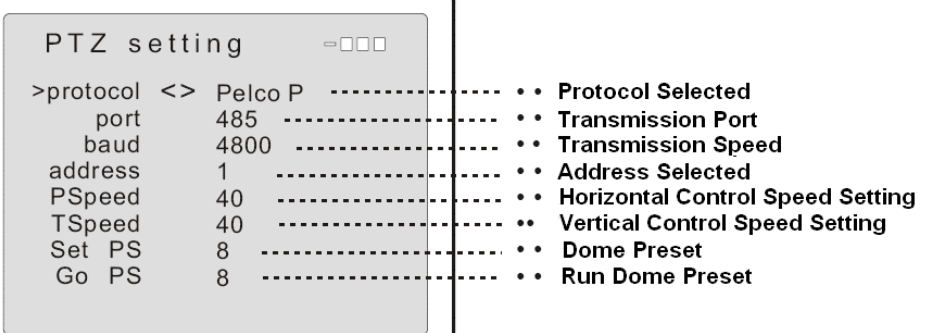

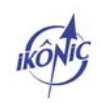

A. Sélection du protocole A l'aide des flèches '<>' choisir le protocole approprié à votre dôme. Protocoles disponibles : Pelco P, Pelco D, Samsung, Yaan, LiLin, CSR600, …

B. Sélection du port de communication RS-232 ou RS-485

C. Sélection de la vitesse de transmission Choisir la vitesse de transmission qui correspond au dôme utilisé, vitesses disponibles : 150, 300, 600, 1200, 2400, 4800, 9600, 19200

D. Sélection de l'adresse Adresses de 0 à 254

E. Sélection de la vitesse de rotation horizontale Choisir la vitesse à laquelle le dôme va tourner horizontalement

F. Sélection de la vitesse de rotation verticale

Même réglage que précédemment pour la rotation verticale, réglage de 0 à 63. La vitesse de contrôle peut varier d'un protocole à l'autre.

G. Réglage Preset

Réglage de la position et sauvegarde des presets (flèches '<>'). Presets à régler de 1 à 128,

rester appuyé sur  $\Box$  et pour accélérer l'accès aux numéros de préset

H. Appel Preset

Pour se rendre avec le dôme à un preset défini, se rendre avec les flèches sur le numéro de preset à appeler (appui continu sur les flèches pour s'y rendre plus rapidement).

### **3-4. Opérations typique sur un dôme**

Dôme utilisé pour le test : Port RS-485, adresse 016, protocole Pelco D, vitesse 2400. Testeur vidéo version STM2.1

#### **a. Connecter le testeur**

Connecter VIDEO IN du testeur à la caméra dôme, VIDEO OUT à l'entrée du moniteur ou du transmetteur/récepteur fibre optique, le port RS485 à la caméra dôme.

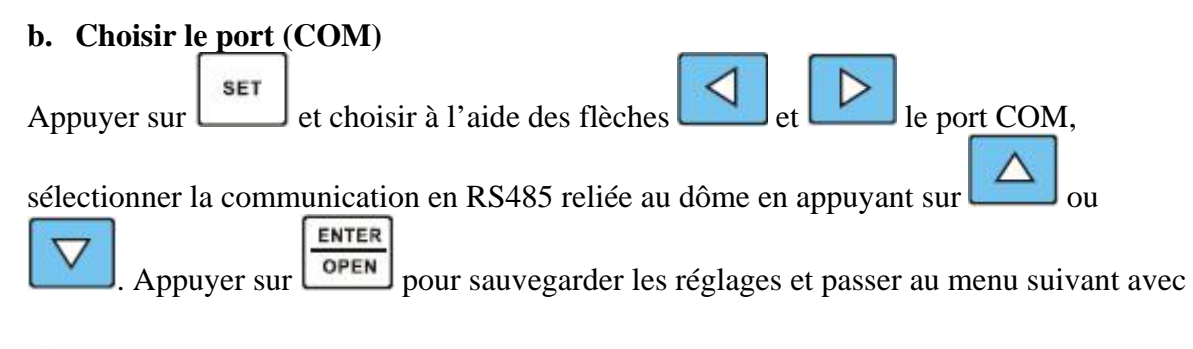

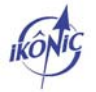

les flèches . Les curseurs clignotent lorsqu'une modification est possible. Appuyer sur

**RETURN** pour passer au choix suivant. Appuyer sur **CLOSE** pour sortir.

#### **c. Choisir l'adresse**

**SET** Appuyer sur pour entrer dans le menu (si le curseur clignote, le testeur est prêt à **SET** recevoir une modification ; il n'y a donc pas besoin d'appuyer à nouveau sur  $\Box$  mais seulement se diriger avec les flèches <> sur le paramètre à modifier.) Appuyer ensuite sur ou (rester appuyé pour aller plus vite) pour changer l'adresse à '016'. ENTER Appuyer sur **pour sauvegarder les réglages et passer à l'étape suivante (appuyer** RETURN  $\text{sur}$   $\text{cose}$  pour sortir). **d. Choisir le protocole**  SET Appuyer sur  $\Box$ , appuyer sur  $\Box$  ou et aller sur 'PROTOCOL'. Appuyer sur ou pour sélectionner 'PELCO D', qui correspond au dôme sélectionné ENTER **RETURN** dans l'exemple. Appuyer sur  $\boxed{\overline{\text{open}}}$  pour sauvegarder les modifications ( $\boxed{\overline{\text{close}}}$  pour annuler) **e. Choisir la vitesse SET** Appuyer sur , appuyer sur  $\Box$  appuyer sur ou et se placer sur 'RATE'. Appuyer sur ou pour sélectionner la vitesse à 2400, vitesse de notre dôme. Appuyer sur **ENTER** RETURN OPEN pour sauvegarder les modifications (**CLOSE**) pour annuler) **MODE SET** POWER ENTER **RETURN** Close the aperture Press the P/T up OPEN CLOSE Open the aperture Press the P/T to the left FAR **NEAR** Near focus Press the P/T to the right Far focus

Press the P/T down

**WIDE** 

**TELE** 

The narrow visual angle The wide visual angle

#### **3-5. Configuration et appel de Preset**

**.** Configuration des Preset (S-PS) :

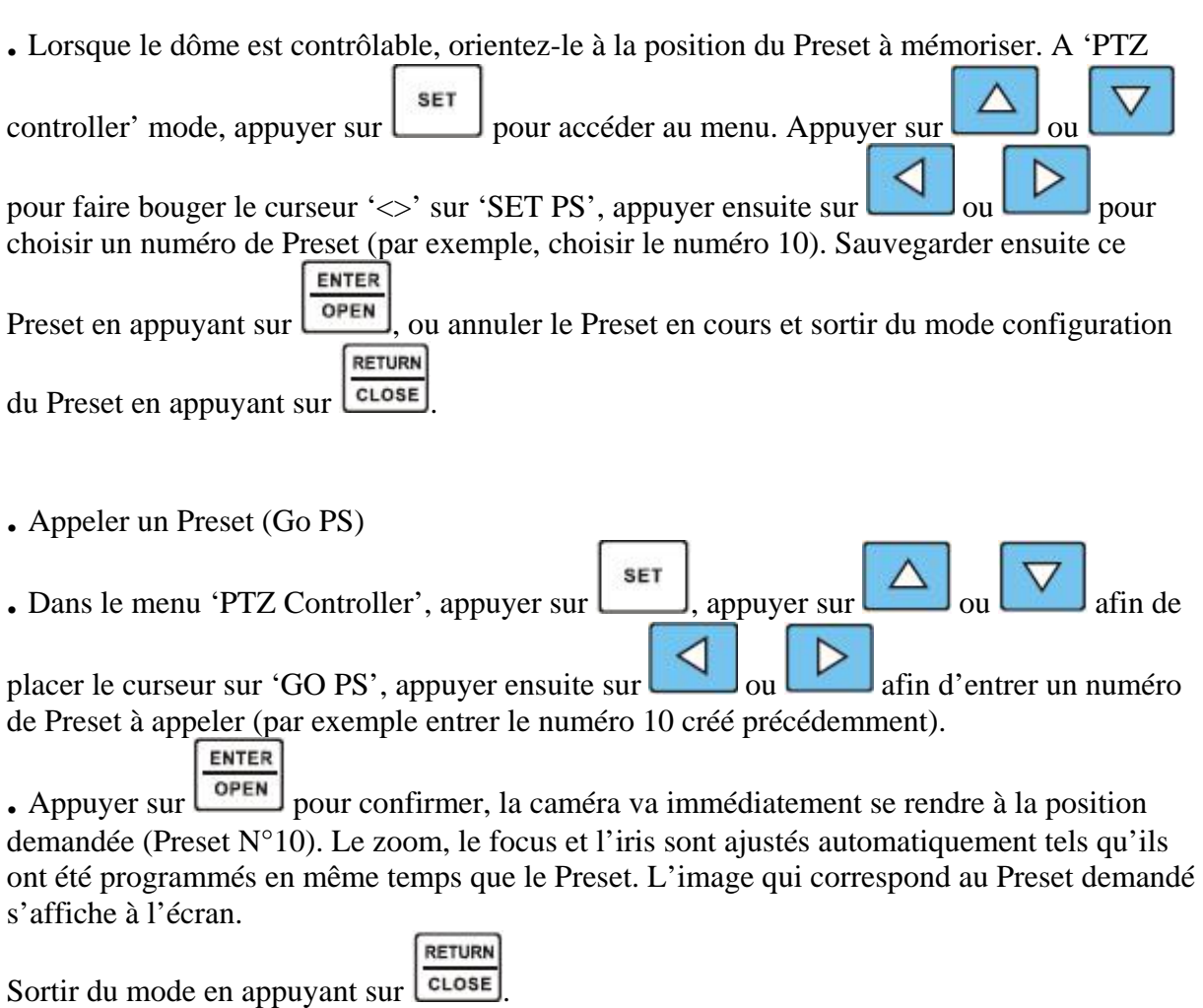

#### **3-6. Entrer dans le menu interne au speed dôme**

**.** La façon d'accéder au menu du dôme varie en fonction de la marque du dôme utilisé. Veuillez consulter le manuel d'utilisation pour avoir de plus amples détails. Pour dôme utilisé dans l'exemple, il suffit d'appeler le Preset No.64 pour accéder au menu. L'illustration concerne seulement le dôme pris pour exemple.

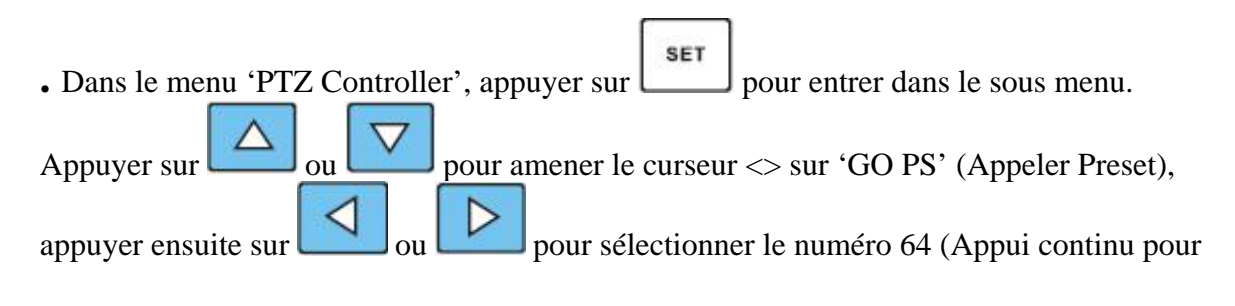

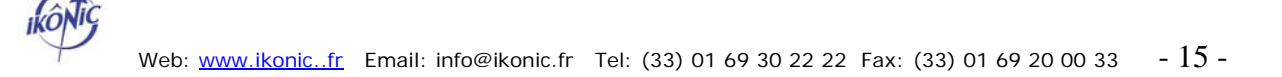

**ENTER** accéder plus vite au No. 64). Appuyer sur  $\sqrt{\frac{S_{\text{QPEN}}}{S_{\text{QPEN}}}}$  pour confirmer et ouvrir le menu interne au dôme.

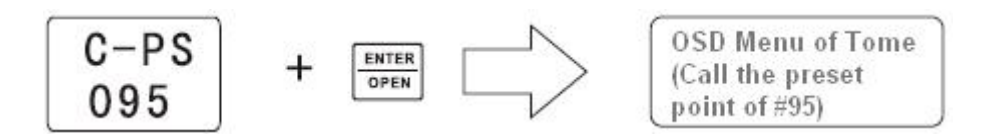

**.** Exemple de menu de dôme

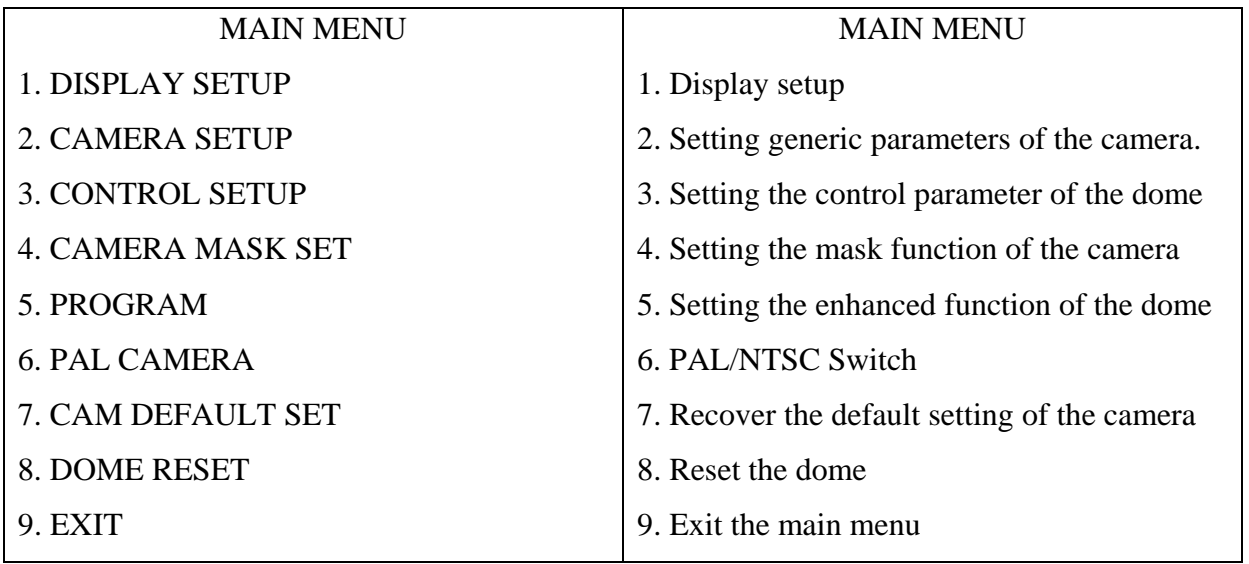

### **3-7. Génération de signal**

Le testeur peut à la fois transmettre un signal et le recevoir simultanément. Dans le mode 'colorbar', l'image colorée peut être transmise à travers la sortie VIDEO OUT du testeur et reçue à travers l'entrée VIDEO I N du testeur dans les mêmes conditions qu'avec l'entrée et la sortie d'un moniteur classique. Cette fonction peut être utilisée pour tester un transmetteur de type fibre optique par exemple : la sortie vidéo du testeur VIDEO OUT reliée côté transmetteur fibre optique et l'entrée vidéo du testeur VIDEO IN reliée au récepteur fibre optique.

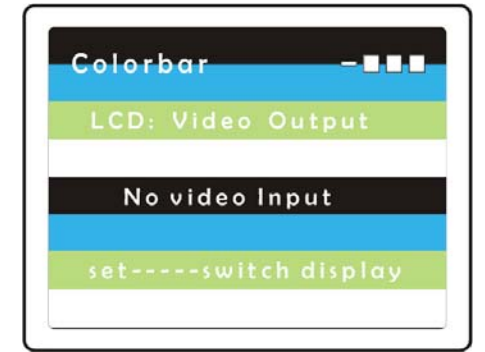

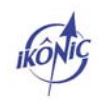

**.** Appuyer sur **MODE** et entrer dans le mode 'Colorful image generator' (Générateur d'image couleur) . Une image telle affichée ci-dessus va s'afficher à l'écran.

**.** Réception d'image : connecter les ports Video Out et Video In du testeur. L'écran passe en mode réception. Si le port Video In du testeur ne reçoit pas les images émises par le générateur d'image du testeur, 'No Video Input' va s'afficher à l'écran. Si les images sont bien reçues, l'écran va indiquer que les images transmises sont identiques à celles reçues.

**.** En inversant l'entrée et la sortie, dès que le signal est présent sur Video Input, 'No Video

**SET** Input' disparaît de l'écran. Appuyer sur pour basculer en mode réception et recevoir le signal émis par le testeur.

#### **3-8. Interface de test réseau LAN**

Test de 2 à 8 lignes. Le testeur donne l'ordre de connexions et le statut de la connexion.

**.** Connecter d'un côté le câble à tester sur le testeur et de l'autre côté le câble à un appareil du site (PC, …).

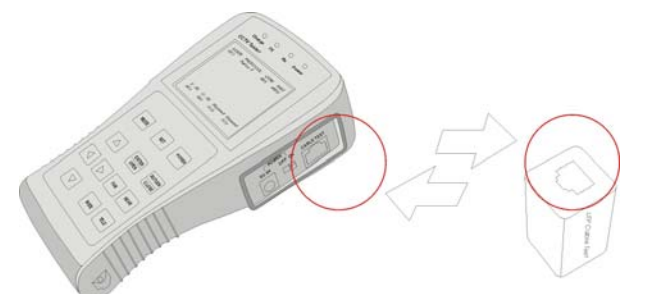

MODE **.** Après avoir démarré le testeur, appuyer sur et sélectionner 'cable tester' pour accéder à l'interface de test de câble réseau comme sur la figure à droite. Les fils No. 7 et 8 ne sont pas connectés ; les fils No. 1 à 6 sont connectés en direct (câbles droits -> pas de croisement)

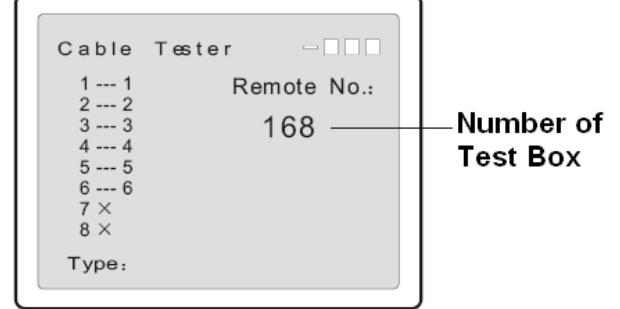

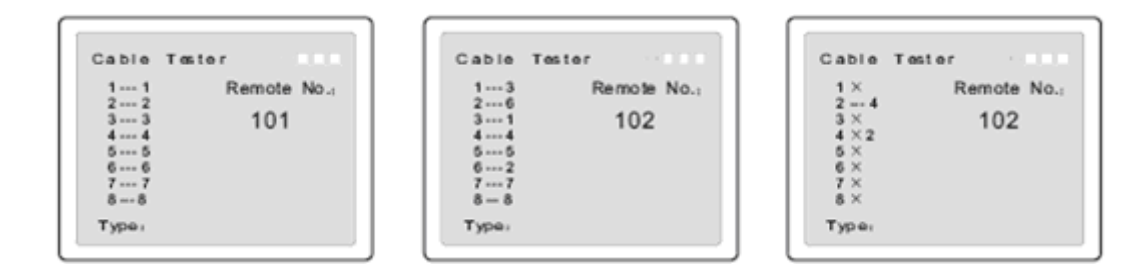

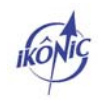

Data monintor

 $=$   $\Box \Box \Box$ 

### **3-9. Capture et analyse de protocole**

Avec le port RS485 du testeur, il est possible de capturer des données RS-485. L'opérateur peut analyser si les données envoyées vers les dômes sont normales.

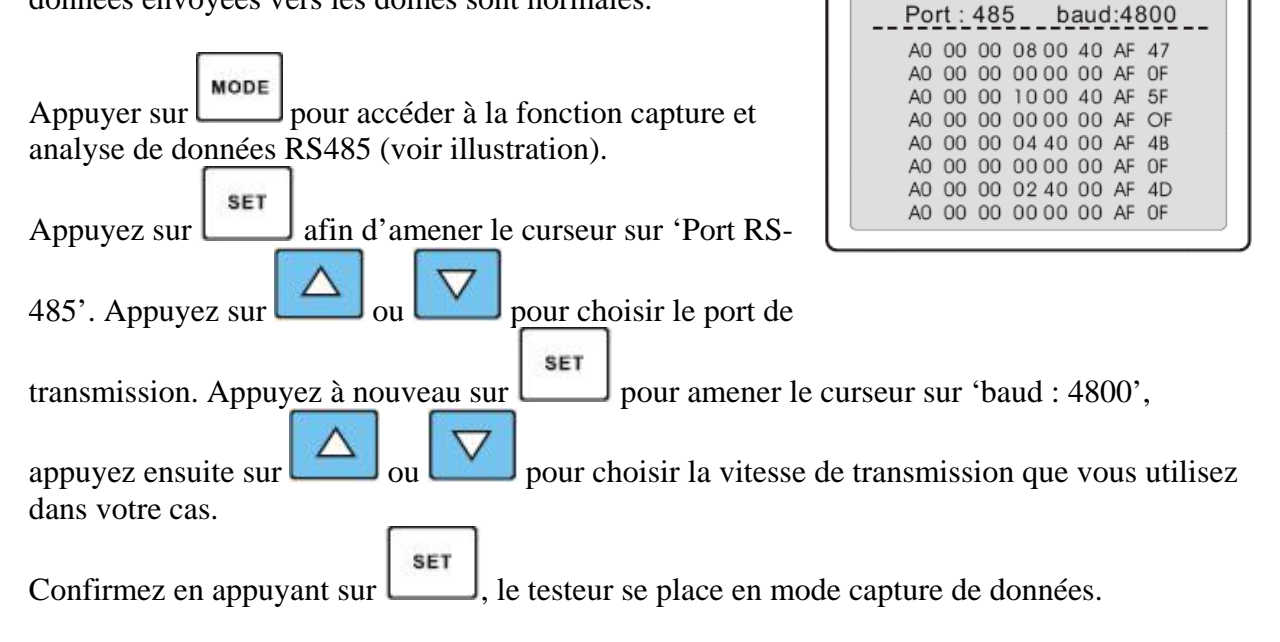

# **4. Spécifications**

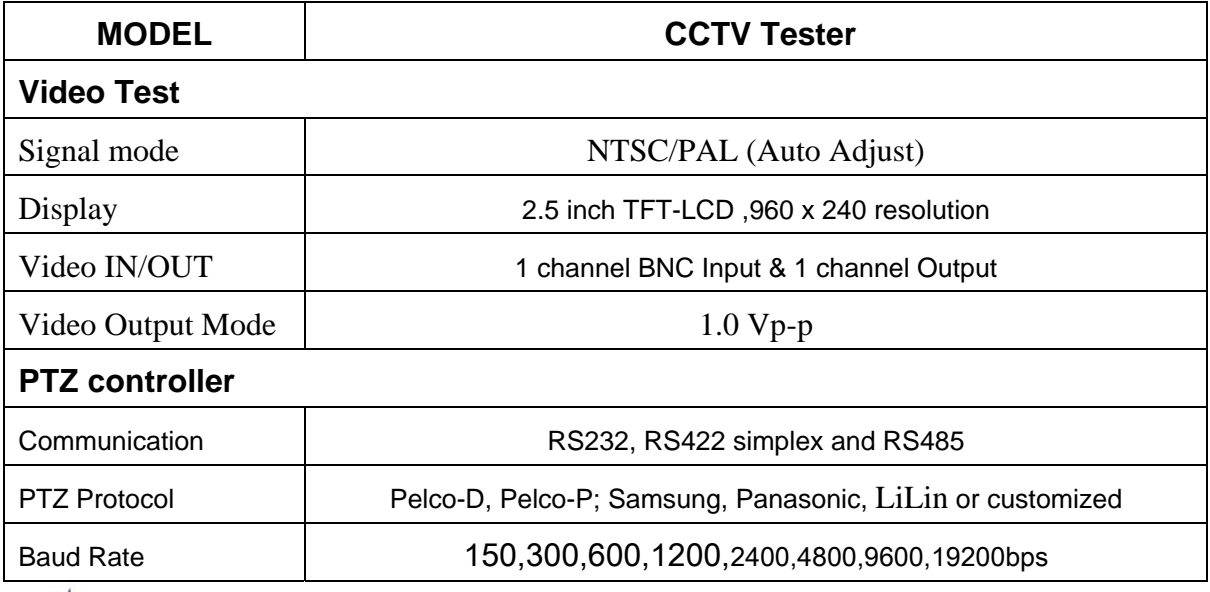

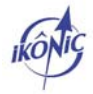

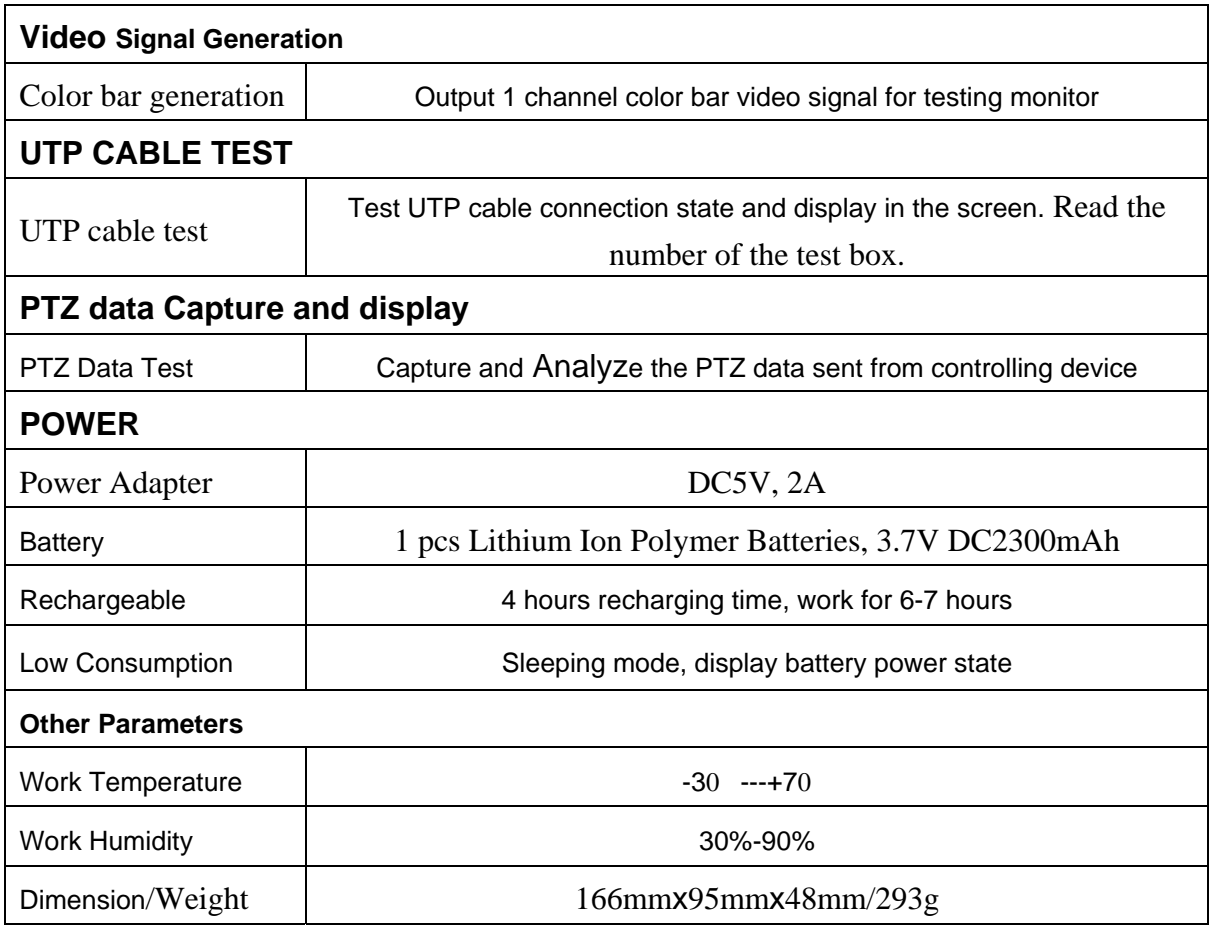

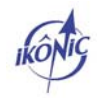